## **E024 Request for subject accreditation**

Based on Section 55 of Article 16 of the BME Code of Studies, you have the right to accredit subjects completed at another university or other training program at BME.

The E024 Request for subject accreditation has to be submitted through the Neptun at Administration/Requests/Available request forms

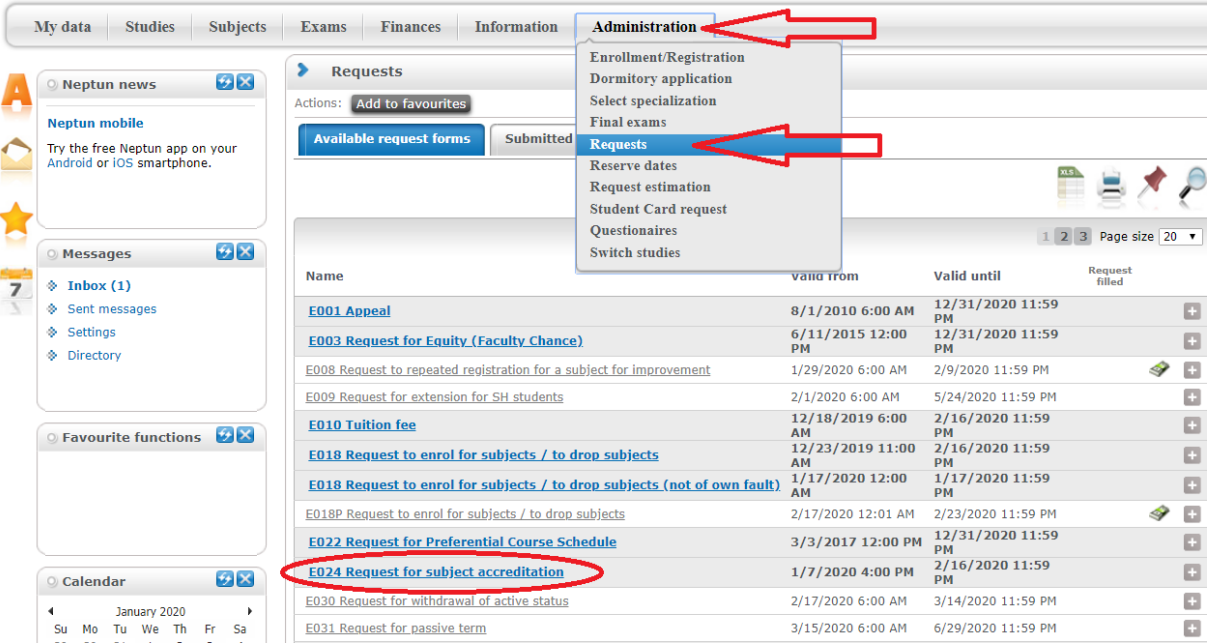

Click on the request and follow the steps below:

Please fill out the 'Reason(s) of the request (in at most 500 characters)' box and press Next If something is not right, press Previous, and you will be brought back to the first page.

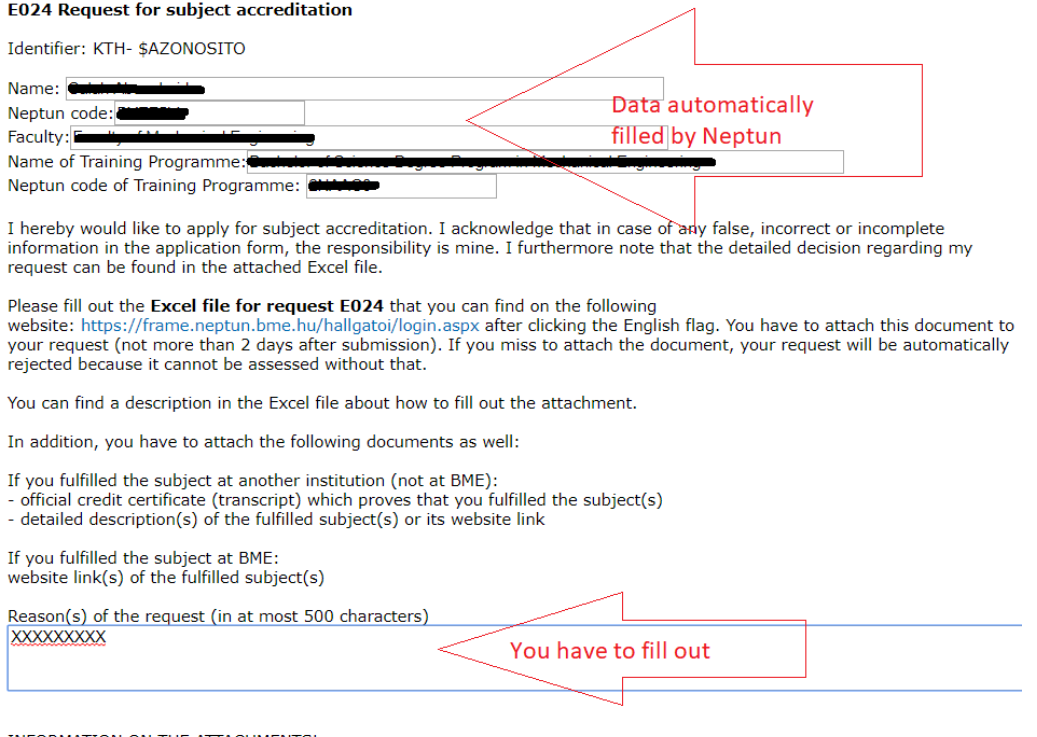

**INFORMATION ON THE ATTACHMENTS!** 

Beside the compulsory Excel file please prefer to submit all your attachments in 1 piece of pdf file. Attachments can be submitted to the request within 48 hours after its submission considering the following file types and limits: .pdf(500K) .doc(500K) .xls(500K) .jpg(500K) .tif(500K).

If all the data is correct, and you are satisfied with your reasoning, press Assign document at the bottom of the page. **You have to attach the Excel file** found here [kth.bme.hu/en/general-information/downloadable](https://kth.bme.hu/en/general-information/downloadable-documents/)[documents/,](https://kth.bme.hu/en/general-information/downloadable-documents/) named **Excel file for request E024**, you have filled in already. **Without an attached, and correctly filled out table your request will be automatically rejected!**

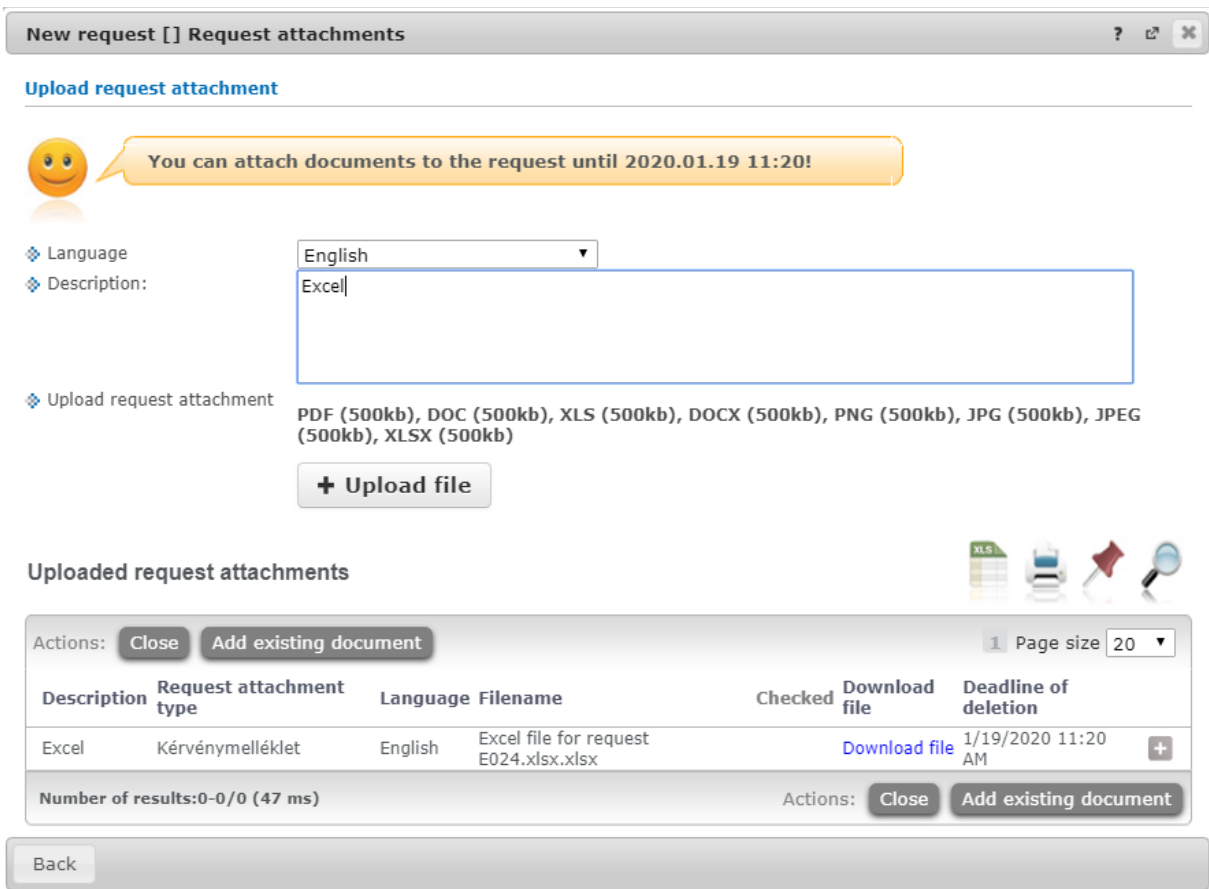

Choose the language of the attachment, give it a name and press  $+$ Upload File

## **If you fulfilled the subject at another institution (not at BME), you have to attach the documents below by repeating the above steps. :**

- official credit certificate (transcript) which proves that you fulfilled the subject(s)
- detailed description(s) of the fulfilled subject(s) or its website link

**Without the necessary attachments, the request will be rejected!**

If you have attached all the documents needed, press Close then Next. (If you are missing something, the submit request button will not be active! The Neptun can not examine the number and content of the attachments, so it is your responsibility.)

If you are finished with the request, you have filled it out and attached ALL the necessary documents, Press Submit request. After submission, you will receive a message.

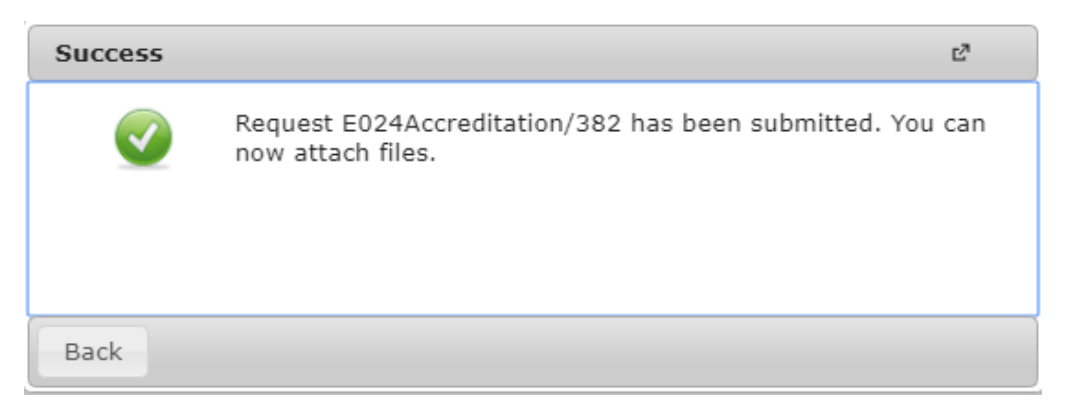

Here the system asks again about the attachments, if all is right in the list, press Close, and you will receive the message below.

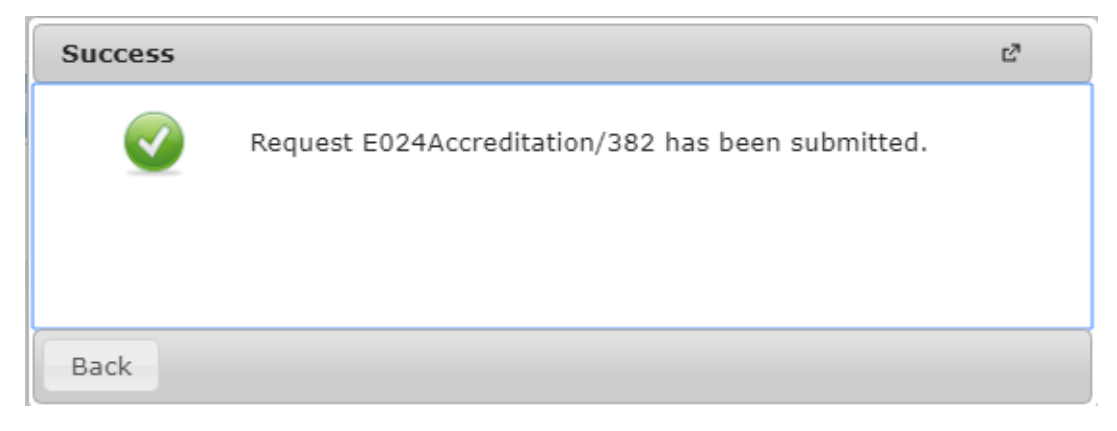

If you wish to attach another document, repeat the steps above.

You may suspend the request and come back to it later by pressing Suspend filling in. If you want to continue working on it, you have to go to Administration/Requests/Available request forms. Next to the request you can see **X** signaling, that you have a pending request. If you click on it, you may choose to start over, or continue with the one you started working on.

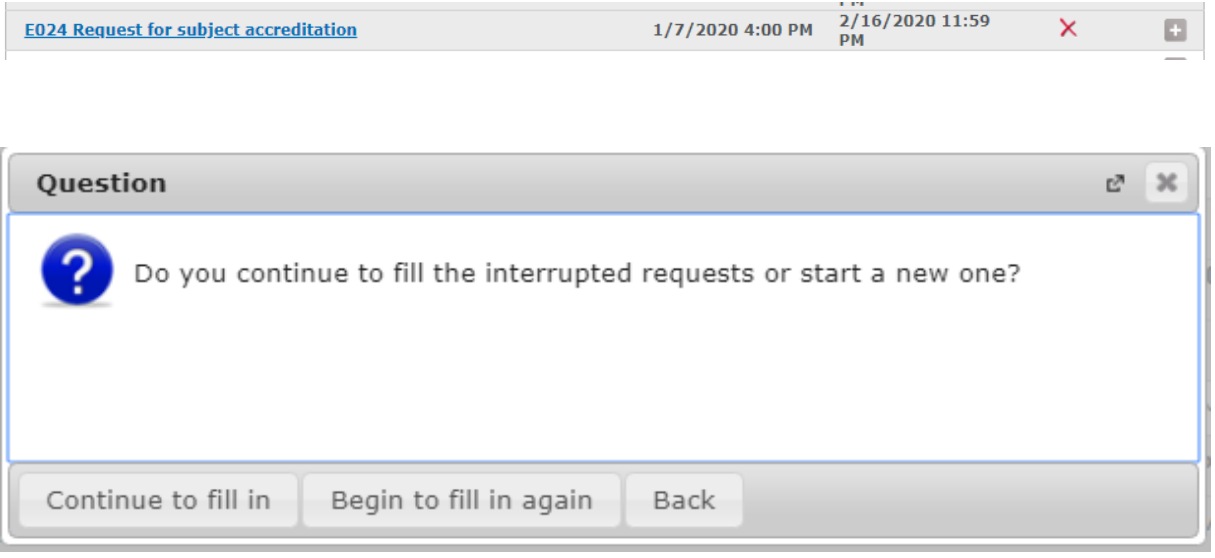

You can see your submitted requests at Administration/Requests/ Submitted request. By clicking on the name of the request you can see the request itself, and if you press the grey  $\ket{+}$  next to it, you can see all the options possible.

The Status of the submitted request will change if there is a decision, and the subject will be registered by the CAO!